# TutorialEWORKOFF

A Not secure | e-workoff.com  $\mathcal{C}$  $\rightarrow$  $\leftarrow$ 

÷

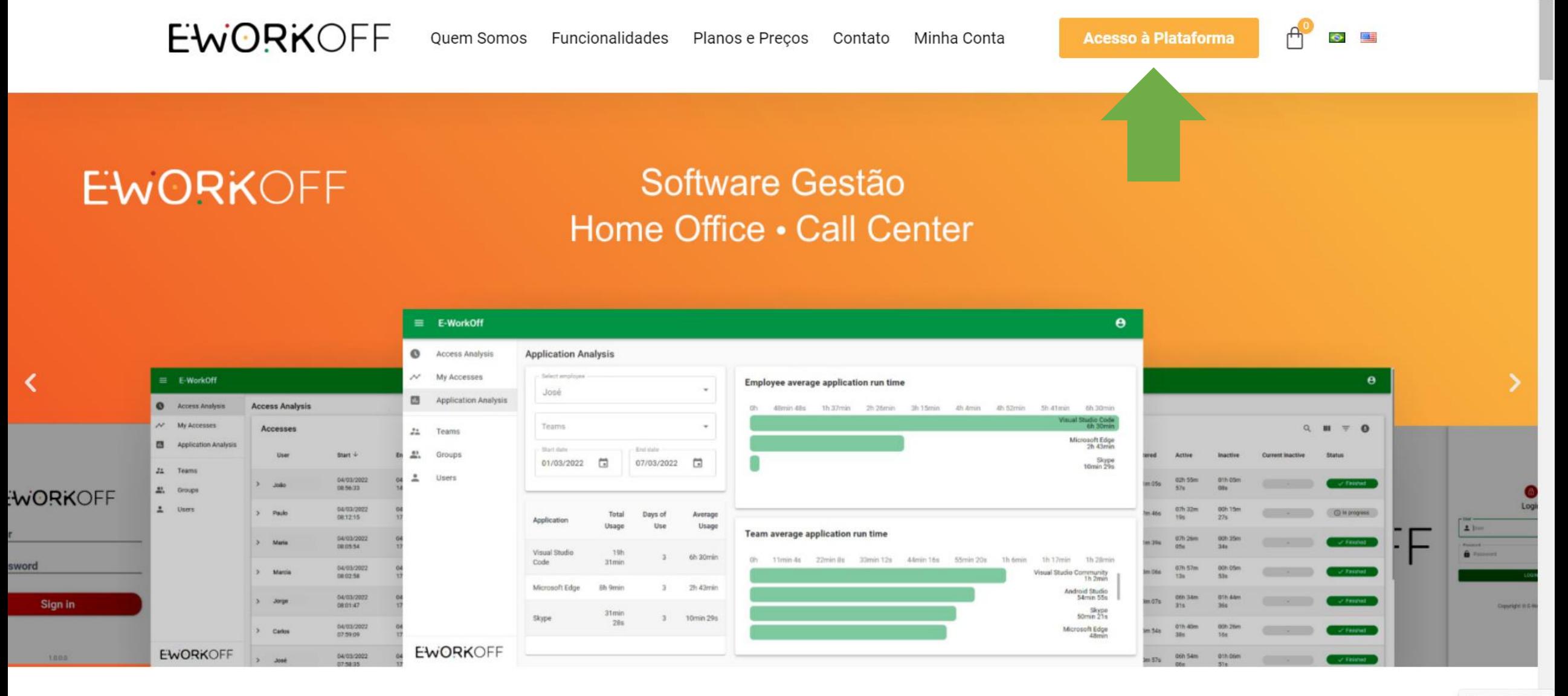

Show desktop

 $\overline{\mathbf{v}}$ 

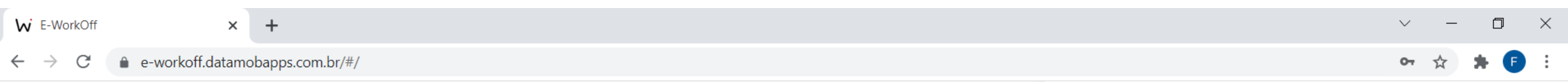

Preencha os campos "Usuário" e "Senha" para realizar o login

# EWORKOFF

## 鱼 **Realizar Login**

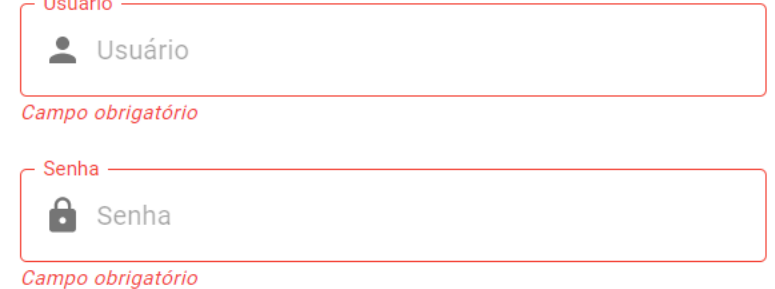

**ENTRAR** 

Esqueceu sua senha?

Copyright © E-WorkOff 2021

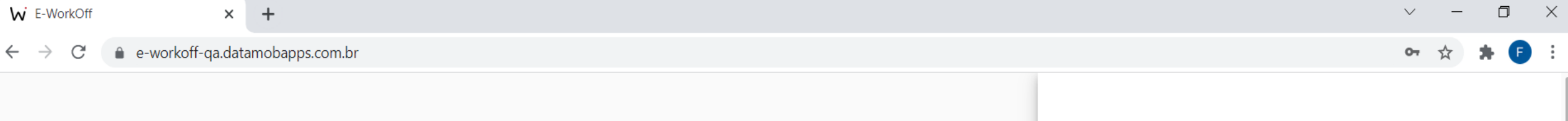

# EWORKOFF

Complete seu cadastro CPF ou CNPJ

曲

Campo obrigatório

Razão Social

Campo obrigatório

Nome Fantasia

Campo obrigatório

**SALVAR** 

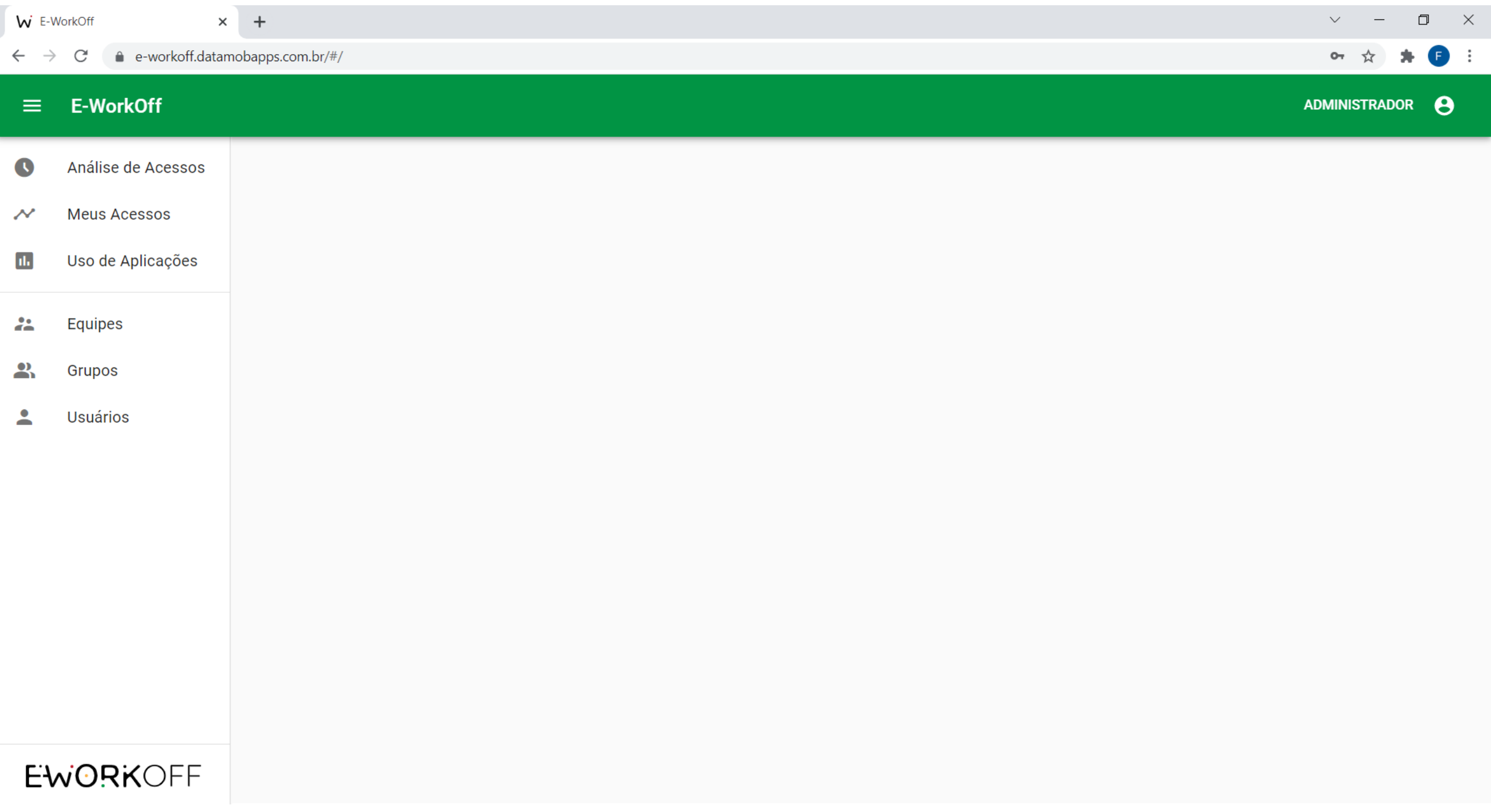

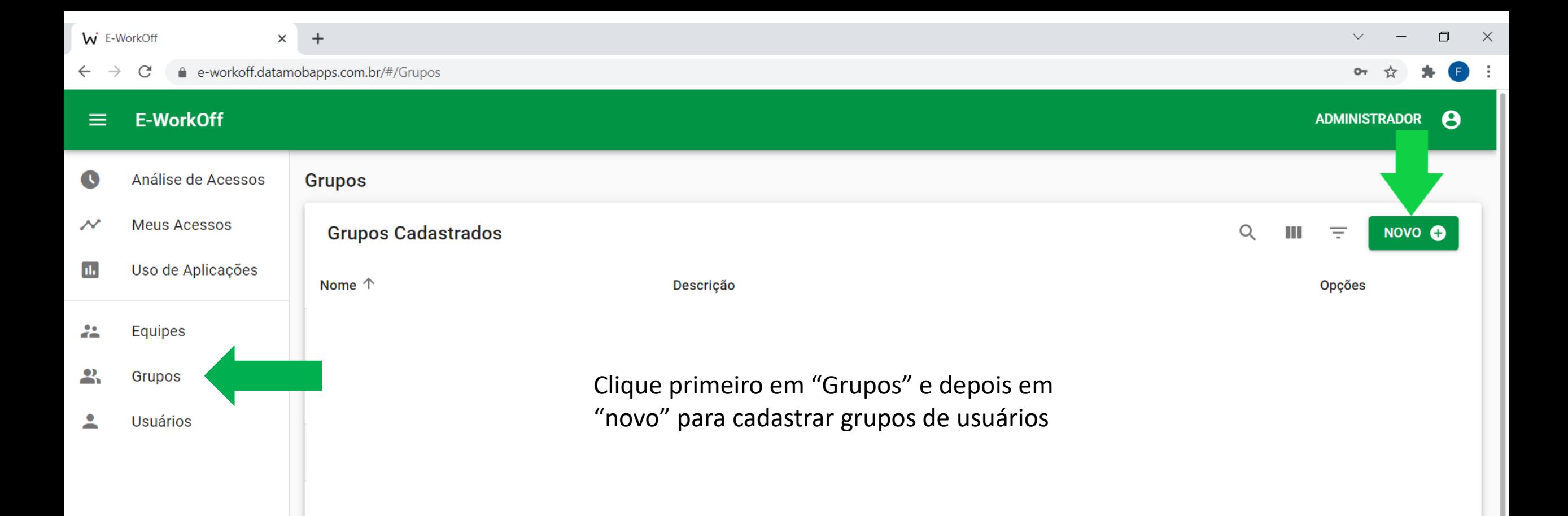

## **EWORKOFF**

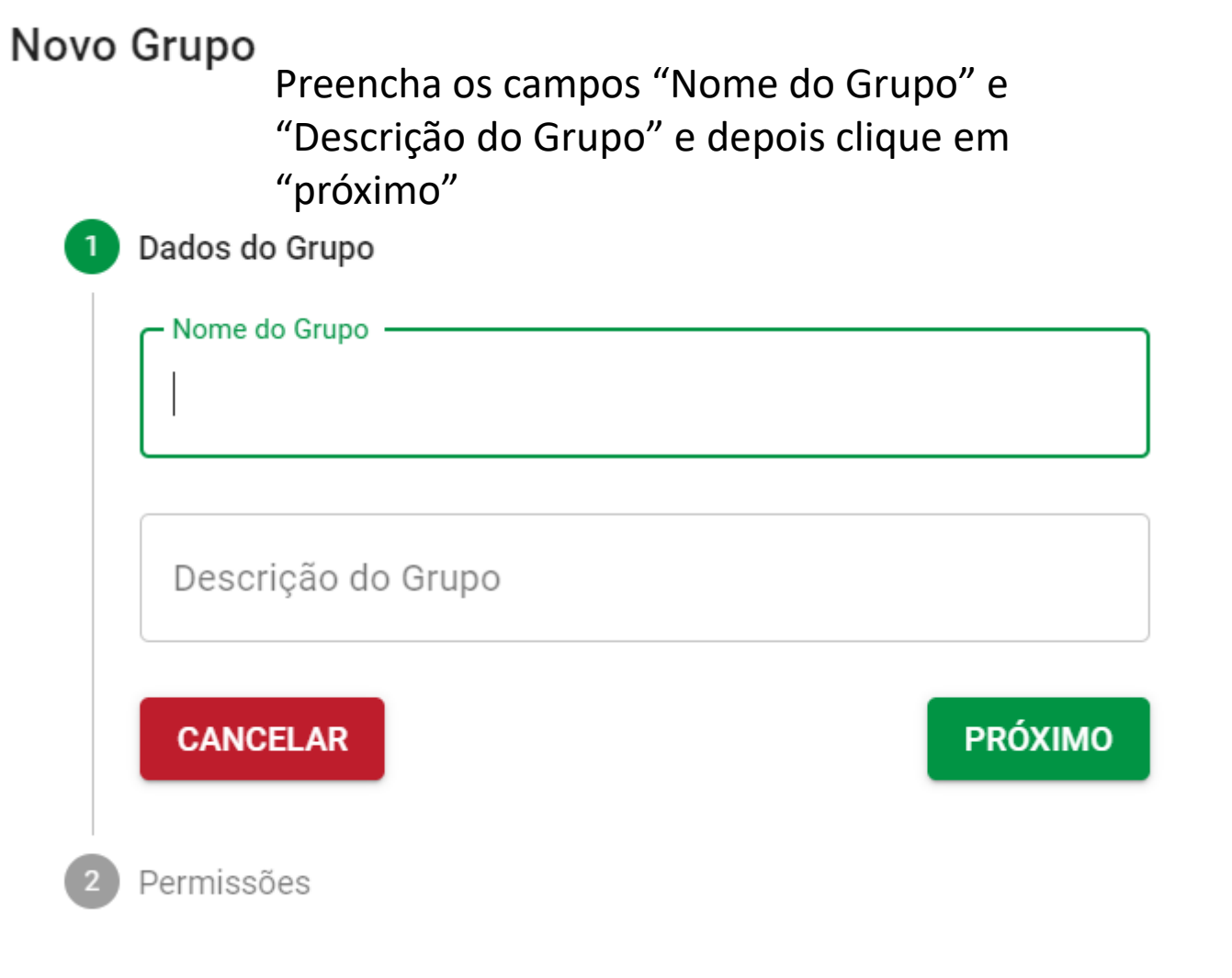

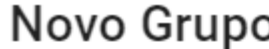

 $\vert 2 \vert$ 

Caso esteja iniciando o preenchimento dos dados através do item do menu "Grupos", selecione somente os Softwares de Acesso Exclusivo deste grupo

Usuários Associados

Usuários

Permissões

Opcional

Softwares de Acesso Exclusivo

Softwares

Opcional

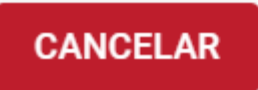

ANTERIOR

 $\overline{\phantom{a}}$ 

 $\overline{\phantom{0}}$ 

**SALVAR** 

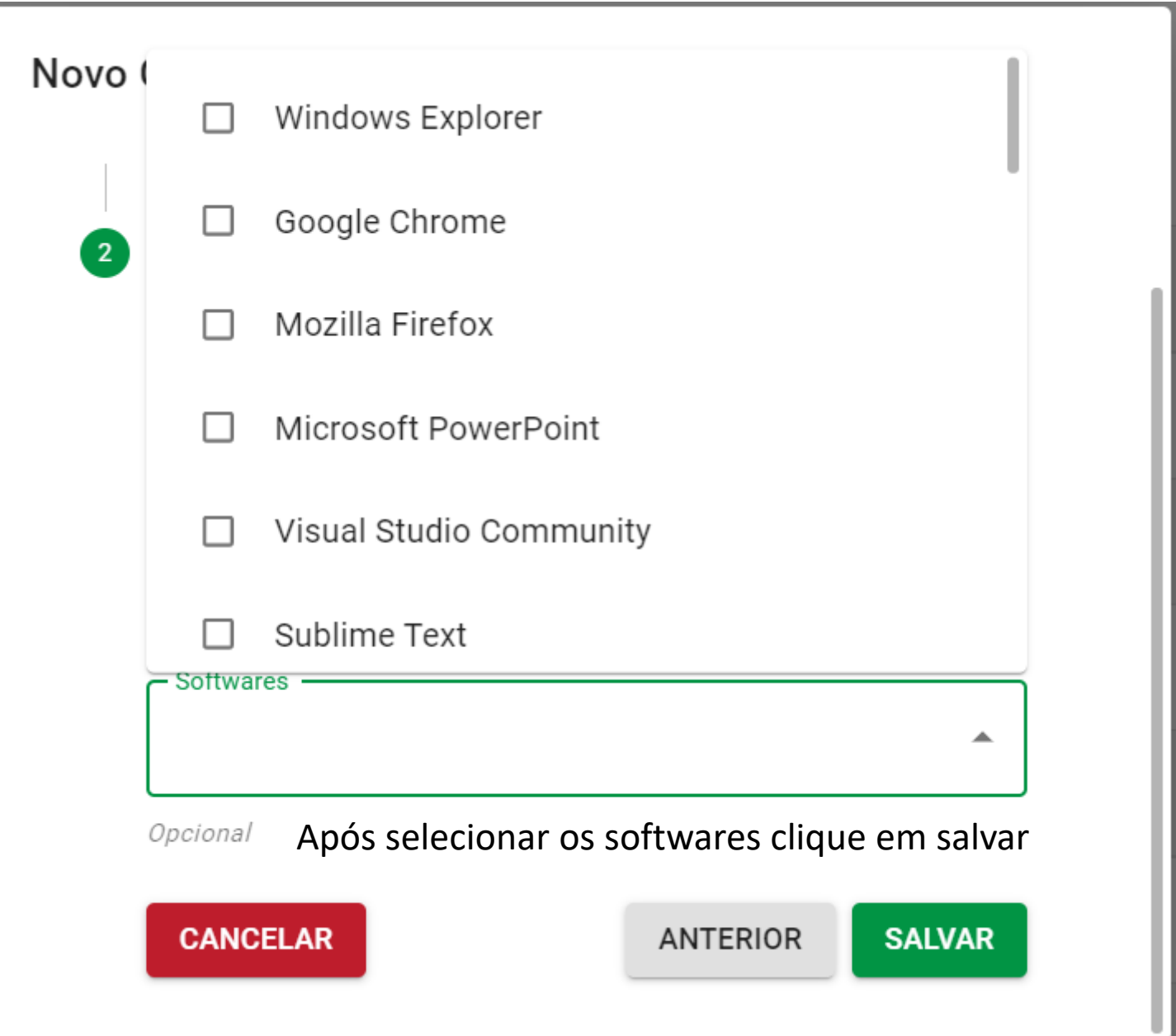

![](_page_9_Figure_0.jpeg)

### Novo Usuário

Preencha os campos com os dados do colaborador e clique em "Próximo"

![](_page_10_Picture_2.jpeg)

Código de Matrícula

Nome Completo

E-mail

Número do PIS

Opcional

![](_page_10_Picture_8.jpeg)

![](_page_10_Picture_9.jpeg)

![](_page_11_Picture_9.jpeg)

![](_page_12_Picture_14.jpeg)

![](_page_13_Picture_5.jpeg)

![](_page_14_Picture_12.jpeg)

### Novo Usuário Selecione o grupo que este colaborador pertence e os "Softwares de Acesso Exclusivo"Permissões

Grupos de Usuário

![](_page_15_Picture_17.jpeg)

![](_page_16_Picture_1.jpeg)

![](_page_17_Picture_3.jpeg)

#### E-WorkOff  $\equiv$

Equipes

Grupos

**Usuários** 

 $\bullet$ 

 $\boldsymbol{\mathcal{N}}$ 

 $\mathbf{d}$ 

22

 $\mathbf{R}$ 

Análise de Acessos

**Meus Acessos** 

Uso de Aplicações

 $\,>\,$ 

 $\rightarrow$ 

 $\rightarrow$ 

Análise de Acessos Para gerenciar os colaboradores clique em "Análise de Acessos" $Q$ **Acessos** Início  $\sqrt{ }$ Usuário Fim **Total** Registrado **Ativo** Inativo **Inativo Atual** Situação 11/01/2022 11/01/2022 09h 36m 08h 28m 00h 07m 08h 35m 50s  $\sim 100$  km s  $^{-1}$ 17:44:12 08:07:22  $50s$  $23s$  $27s$ 11/01/2022 11/01/2022 09h 17m 00h 54m 07h 11m 08h 05m 57s 00h 00m 10s 08:04:50 17:22:11 **38s**  $19s$  $21s$ 11/01/2022 11/01/2022 09h 15m 07h 25m 00h 42m 08h 07m 40s  $\Delta \sim 1$ 08:03:15 17:18:59 44s  $30<sub>s</sub>$  $10<sub>s</sub>$ 11/01/2022 11/01/2022 07h 05m 05h 57m 00h 10m 06h 07m 47s  $\sim$ 08:00:57 15:06:51  $54s$  $24s$  $23s$ 

 $\checkmark$  Finalizado  $\rightarrow$ 11/01/2022 11/01/2022 00h 48m 10h 16m 08h 23m 09h 12m 19s  $\checkmark$  Finalizado  $\,>\,$  $\sim$ 08:00:23 18:16:53  $30s$  $30<sub>s</sub>$ 49s 11/01/2022 11/01/2022 06h 59m 05h 56m 00h 12m **EWORKOFF**  $\checkmark$  Finalizado  $\,$ 06h 08m 41s  $\sim$ 08:00:19 15:00:12  $53s$  $01s$  $40s$ 

 $\equiv$ 

Ш

 $\checkmark$  Finalizado

◯ Aberto

 $\checkmark$  Finalizado

![](_page_19_Picture_7.jpeg)

![](_page_20_Picture_1.jpeg)

# A coluna em vermelho marca o tempo de inatividade do funcionário. Customizamos de acordo com a necessidade da empresa.

![](_page_21_Picture_8.jpeg)

# Quando um funcionário excede o tempo de inatividade permitido é gerado um alerta. O nome fica vermelho e sobe para o topo da lista.

![](_page_22_Picture_8.jpeg)

W E-WorkOff  $\times$  +

### E-WorkOff  $\equiv$

 $\mathcal{C}$ 

 $\leftarrow$   $\rightarrow$ 

 $\bullet$ 

 $\boldsymbol{\mathcal{N}}$ 

d.

22

ዳ

 $\bullet$ 

![](_page_23_Picture_79.jpeg)

do uso de aplicações do colaborador

Para visualização das aplicações acessadas pelo colaborador clique primeiro em "Uso de Aplicações " depois selecione o funcionário.

do uso de aplicações do grupo

**ADMINISTRADOR** 

O<sub>T</sub>

 $\mathbb{R}^N$ 

 $\Box$ 

G  $\ddot{\cdot}$ 

 $\boldsymbol{\Theta}$ 

### e-WorkOff  $\equiv$

### Análise de Acessos  $\bullet$ **Meus Acessos**  $\boldsymbol{\mathcal{N}}$  $\mathbf{u}$ Uso de Aplicações  $\frac{24}{100}$ Equipes  $\mathbf{R}$ Grupos 2 **Usuários**

**EWORKOFF** 

![](_page_24_Picture_74.jpeg)

Análise de uso de aplicações

![](_page_24_Figure_3.jpeg)

 $\boldsymbol{\Theta}$ 

![](_page_25_Figure_0.jpeg)

**Total** 

Fim

Para visualização dos acessos do administrador clique em "Meus acessos"

Registrado

Pular para página: 1 ▼

**Ativo** 

Inativo

Linhas por página: 10 -

Situação

 $\langle$ 

 $\longrightarrow$ 

0-0 de 0

![](_page_25_Picture_2.jpeg)

22

 $\mathbf{R}$ 

2

**Equipes** 

Grupos

**Usuários** 

**Usuário** 

Início  $\psi$ 

![](_page_26_Picture_8.jpeg)

**EWORKOFF** 

**STEAM THE BARNIS BERTINE** 

![](_page_27_Picture_10.jpeg)

Para exportar o arquivo da jornada de trabalho dos colaboradores primeiro clique em "Análise de Acessos" e depois no símbolo do triângulo segmentado

![](_page_27_Picture_2.jpeg)

![](_page_28_Picture_7.jpeg)

Selecione o período desejado podendo ser mensal, semestral, anual ou personalizado

![](_page_28_Picture_2.jpeg)

![](_page_29_Picture_4.jpeg)

# EWORKOFF

![](_page_30_Picture_3.jpeg)

![](_page_30_Picture_1.jpeg)

![](_page_31_Picture_10.jpeg)

Após selecionar o período desejado clique em "Exportar AFD", este é o formato de arquivo que os softwares de contabilidade trabalham.

![](_page_31_Picture_2.jpeg)

![](_page_32_Picture_3.jpeg)

![](_page_32_Picture_1.jpeg)

![](_page_33_Picture_9.jpeg)

![](_page_34_Picture_4.jpeg)

# **EWORKOFF**

![](_page_35_Picture_12.jpeg)

Crie equipes para selecionar o acesso que o colaborador poderá visualizar. Importante: Para supervisores e cargos de gerência deverá ser marcado o tipo de acesso "Ambos"(Portal e Desktop)

![](_page_35_Picture_2.jpeg)

![](_page_36_Picture_6.jpeg)

Crie equipes para selecionar o acesso que o colaborador poderá visualizar.

![](_page_36_Picture_2.jpeg)

![](_page_37_Picture_22.jpeg)

and the state of the state of the state of the

2000년 1월 20일 - 1월 20일 - 1월 20일 - 1월 20일 - 1월 20일 - 1월 20일 - 1월 20일 - 1월 20일 - 1월 20일 - 1월 20일 - 1월 20일 - 1월 20

### E-WorkOff

![](_page_38_Picture_1.jpeg)

 $\theta$ 

### E-WorkOff  $\equiv$

![](_page_39_Picture_1.jpeg)

 $\theta$ 

### E-WorkOff  $\equiv$

![](_page_40_Picture_1.jpeg)

 $\boldsymbol{\Theta}$